#### <補足2>

#### 【従業員マスタでの検索グループ設定】

#### (新規)

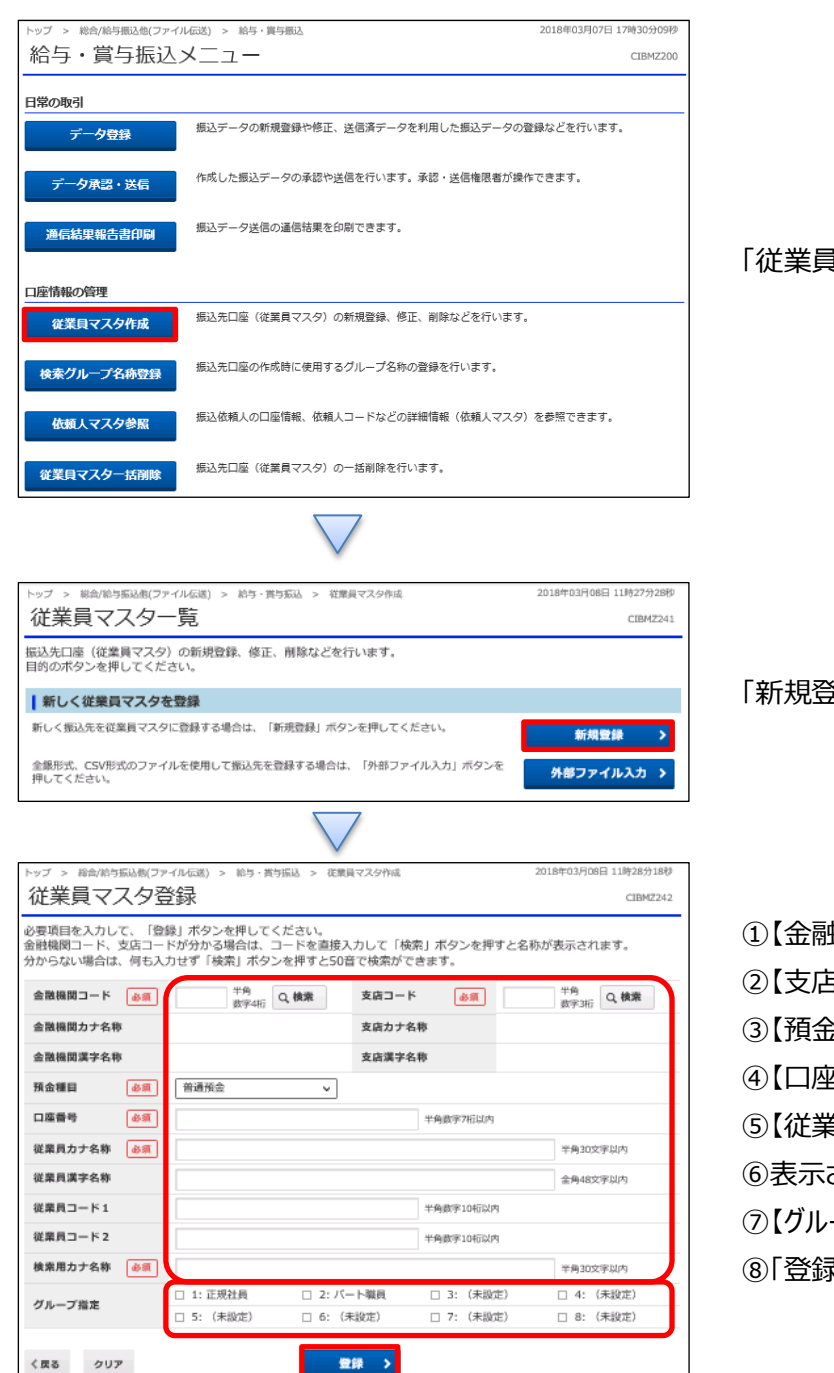

#### 「従業員マスタ作成」を押す

#### 「新規登録」を押す

①【金融機関コード】を検索する ②【支店コード】を検索する ③【預金種目】を選択する ④【口座番号】を入力する ⑤【従業員カナ名称】を入力する ※半角カナのみ ⑥表示された【検索用カナ名称】を確認する(自動表示) ⑦【グループ指定】の該当グループにチェックを入れる ⑧「登録」を押す

#### データ伝送 (給与・賞与振込)

#### <補足2>

#### (修正)

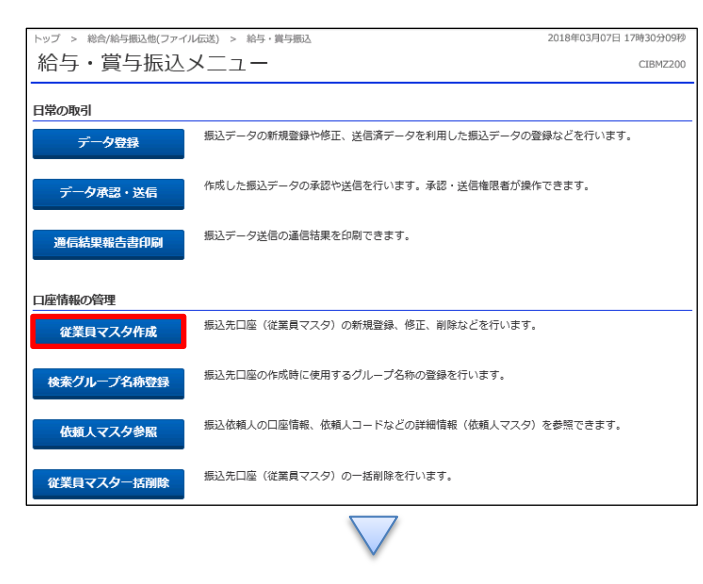

# 「従業員マスタ作成」を押す

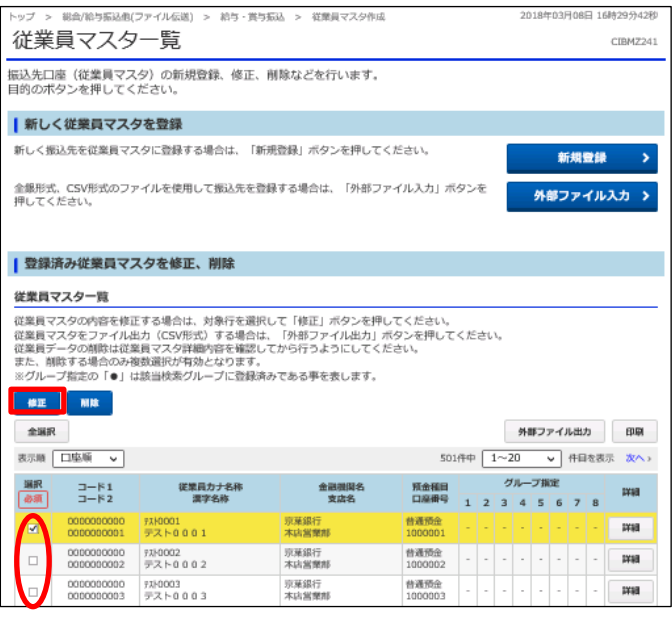

## ①該当の従業員マスタを 1 つ選択しチェックを入れる ②「修正」を押す

### データ伝送(給与・賞与振込)

<補足2>

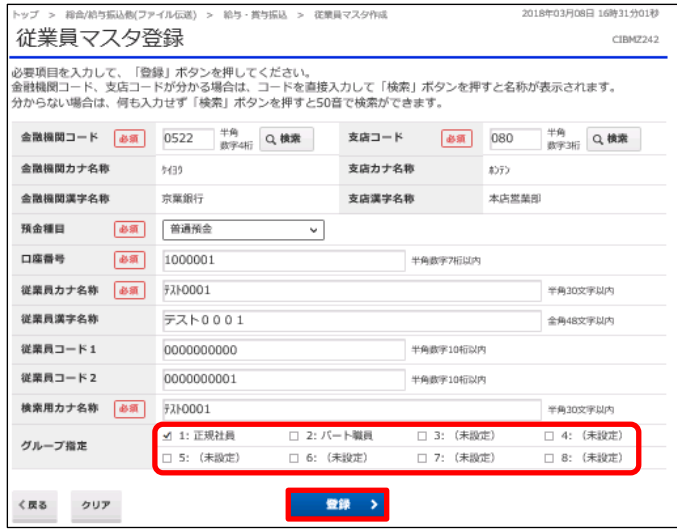

①【グループ指定】で該当のグループにチェックを入れる ②「登録」を押す